# 1<sup>ère</sup> étape : Connexion

Depuis un navigateur Internet, accédez au site

[https://portail.ededoc.com](https://portail.ededoc.com/) ( à enregistrer dans vos favoris internet )

## et saisissez vos identifiants

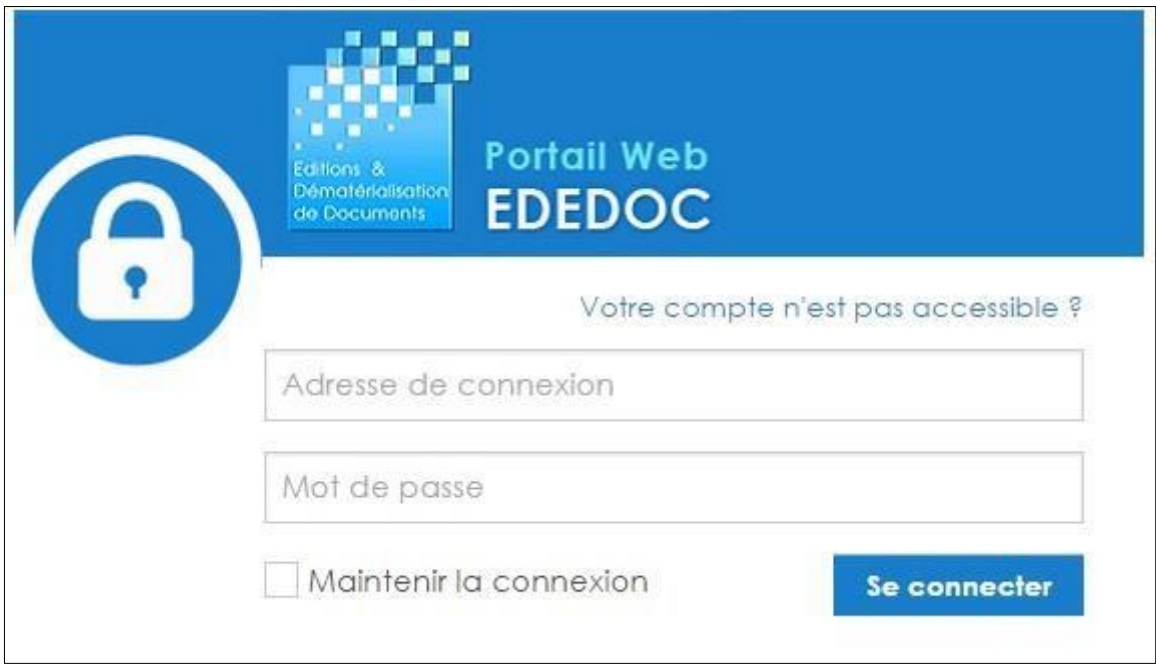

**L'identifiant ou adresse de connexion** est le code client Vif du « livré à » :

## Exemple : CLIDIV

 **Le mot de passe** a été envoyé au client par C pro VIA l'expéditeur : [Account.manager@ededoc.fr](mailto:Account.manager@ededoc.fr)

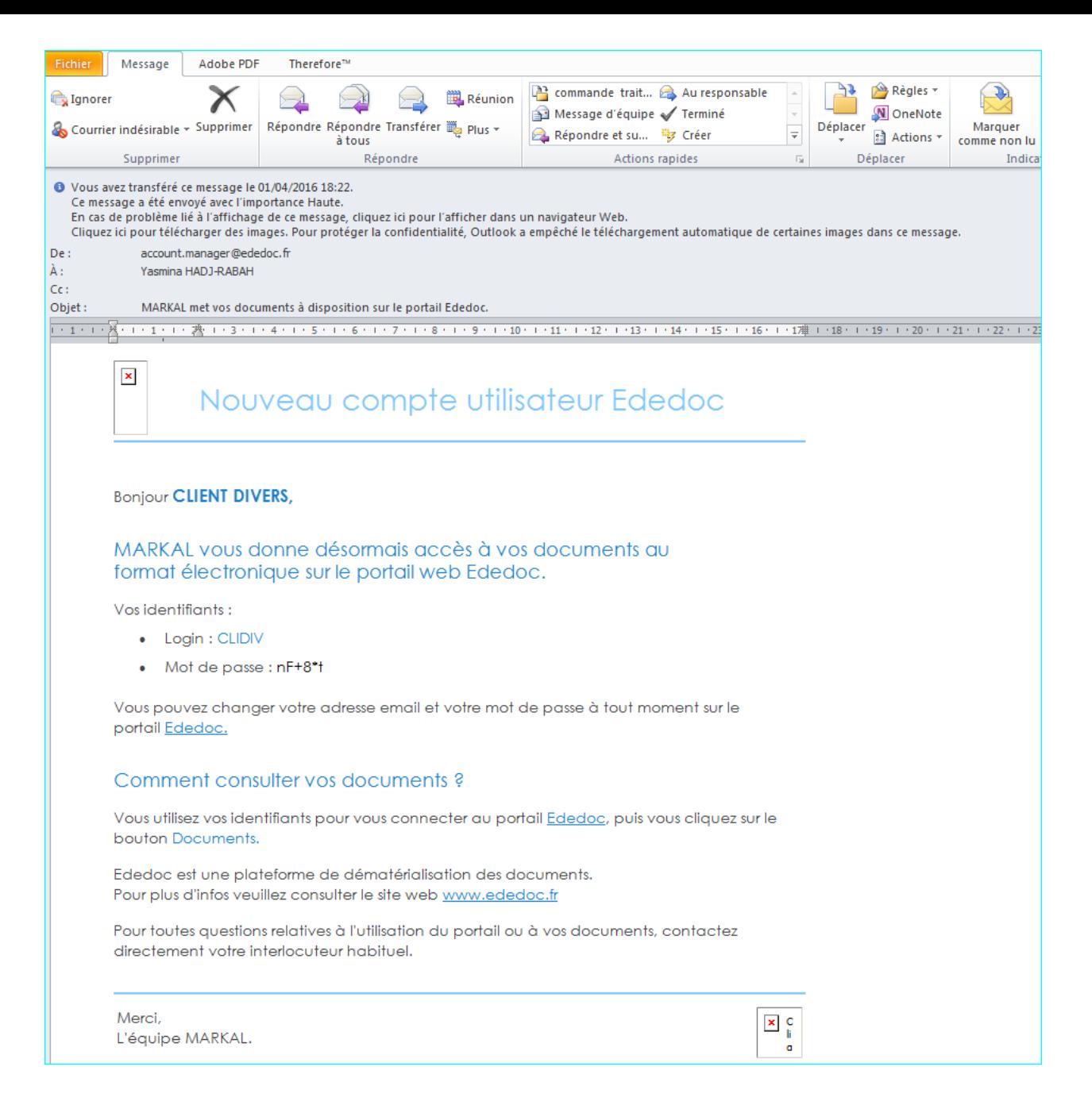

### Exemple de mot de passe : Nf+8\*t

Il peut ensuite être modifié par l'utilisateur lors de sa connexion à son portail.

- Comment changer des paramètres de comptes à partir du Portail Client
	- Changer son adresse mail liée au portail

## *Cliquer sur le Bouton «Mon Compte » = bonhomme en haut à droite de l'écran*

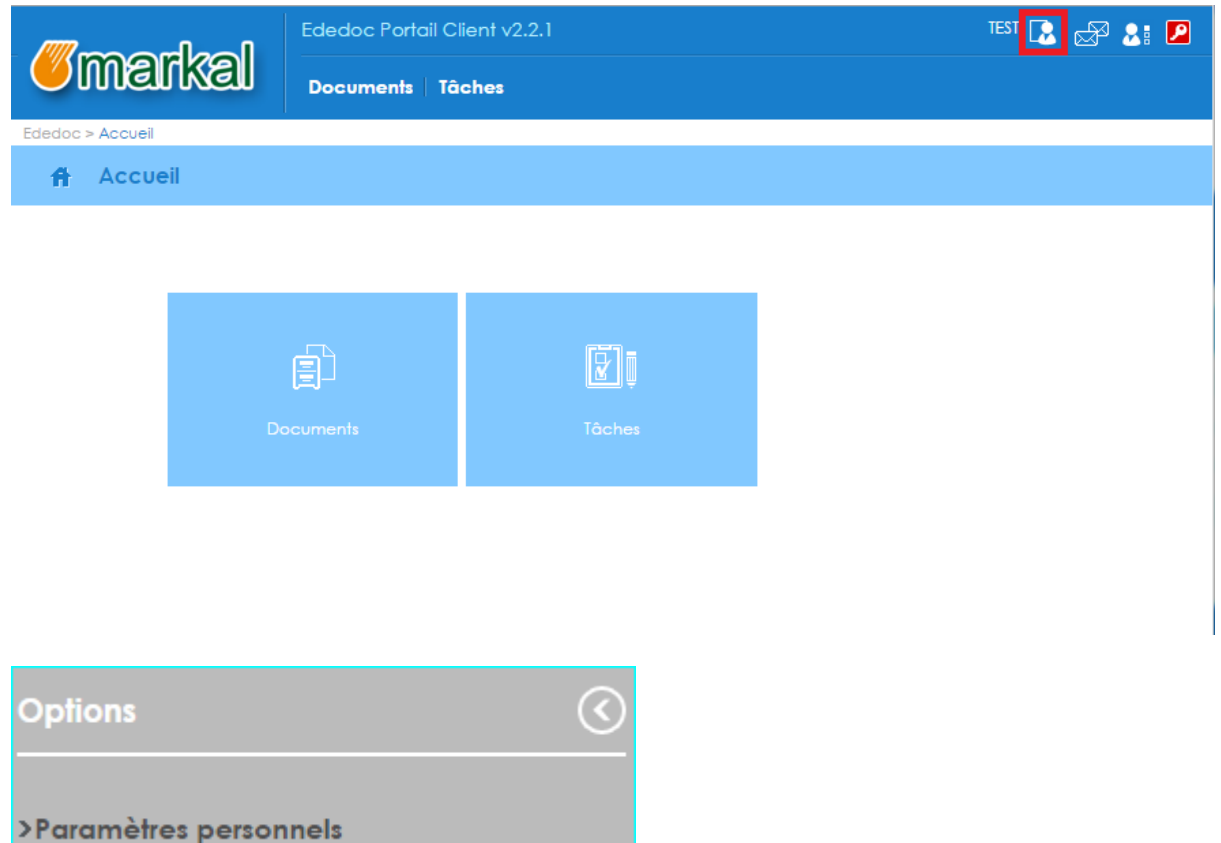

*Changer l'adresse mail qui figure dans Email et cliquer sur la disquette en haut pour enregistrer ces modifications*

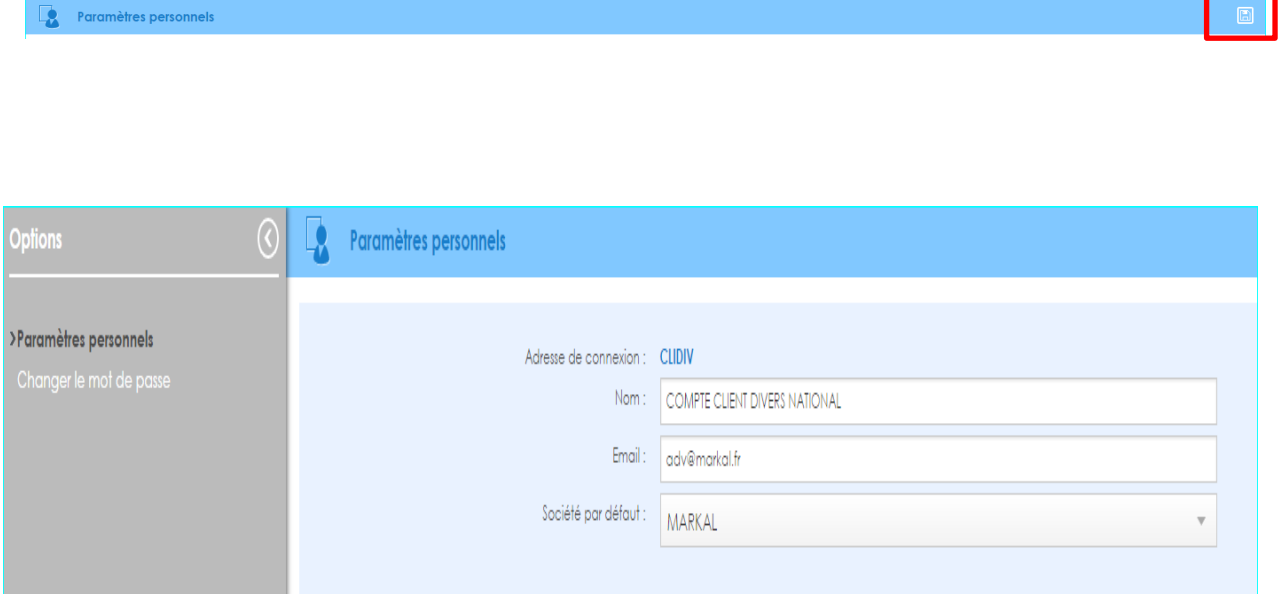

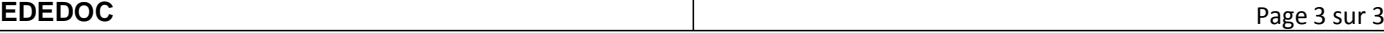

- Modifier ou personnaliser son mot de passe

## *Changer le mot de passe*

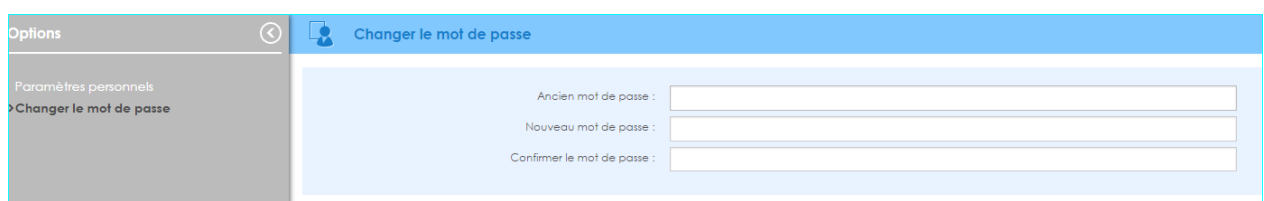

- Oublie de mot de passe

Si le client a oublié son mot de passe, il ne peut pas se connecter à son portail sans avoir réinitialisé son mot de passe

Pour en récupérer un nouveau, il faut cliquer sur

"**Votre compte n'est pas accessible ?**" lors de la connexion au portail

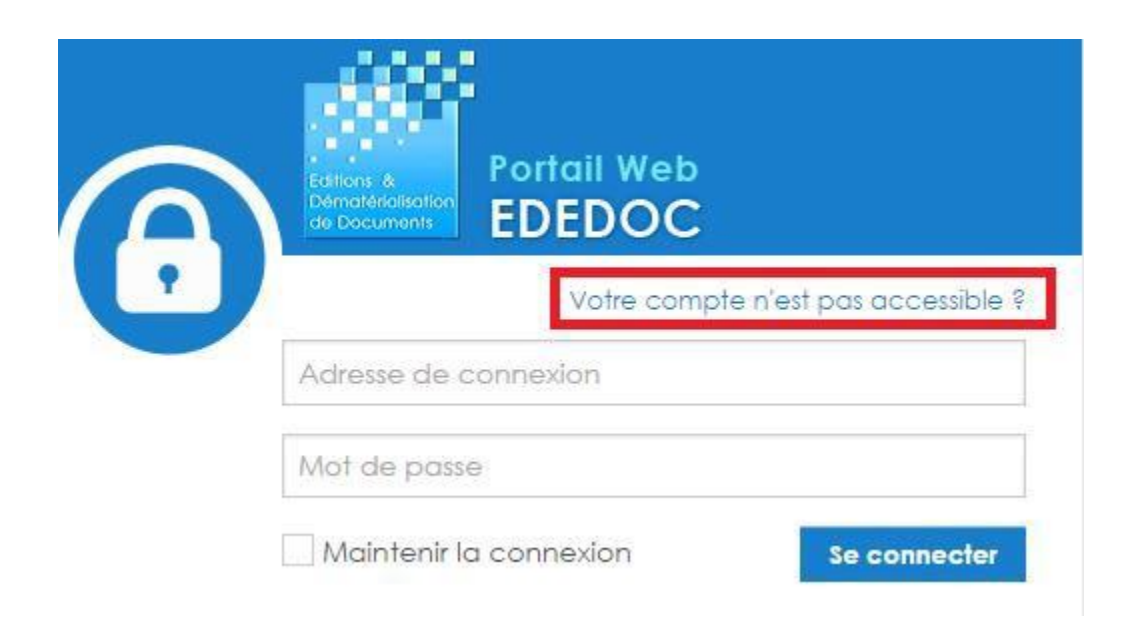

## *Taper le code client (= ADRESSE DE CONNEXION) et cliquer sur Obtenir un code de Sécurité*

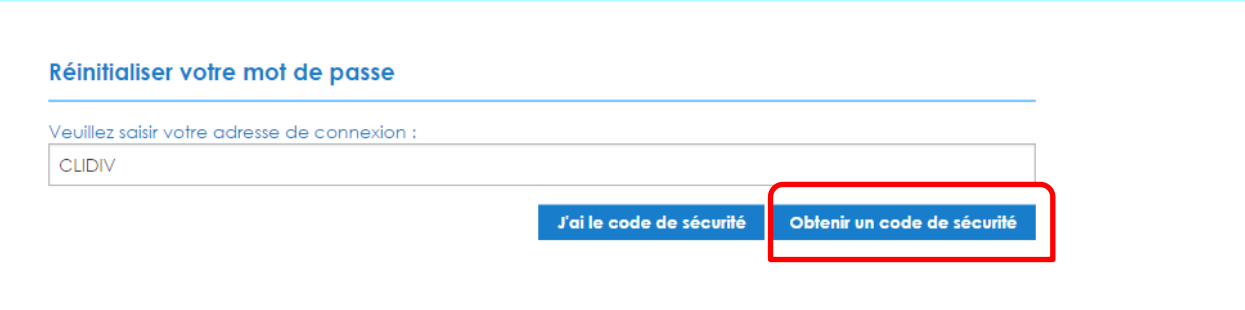

Ce nouveau mot de passe lui sera adressé par mail

- à la même adresse que celle utilisée par C pro pour l'envoi du premier mail Ededoc (exemple ci-dessus) soit
- à la nouvelle adresse mail que le client aura éventuellement modifié sur son portail

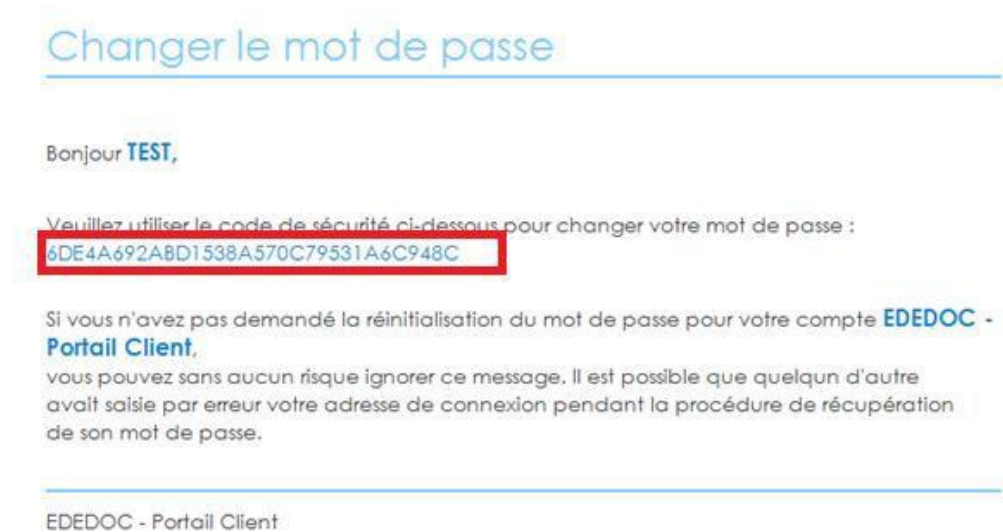

*Copier et coller le code de Sécurité et le nouveau mot de passe*

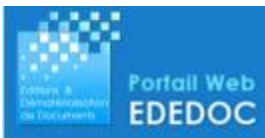

## Changer votre mot de passe

Veuillez utiliser le code de sécurité envoyé par mail pour continuer la procédure de réinitialisation du mot de passe. Pour valider votre nouveau mot de passe, saisissez-le dans les deux champs ci-dessous.

Un mot de passe sûr est composé de majuscules et de minuscules, de chiffres et de lettres.

#### Code de sécurité :

6DE4A692ABD1538A570C79531A6C948C

Nouveau mot de passe :

......

Confirmer le nouveau mot de passe :

......

Continuer

## 2<sup>ème</sup> étape : Consultation des documents

Cliquez sur le bouton "**Documents**".

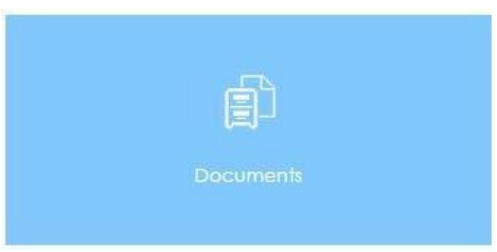

Vous trouverez un menu de navigation sur la gauche de l'écran nommé "**Classements**".

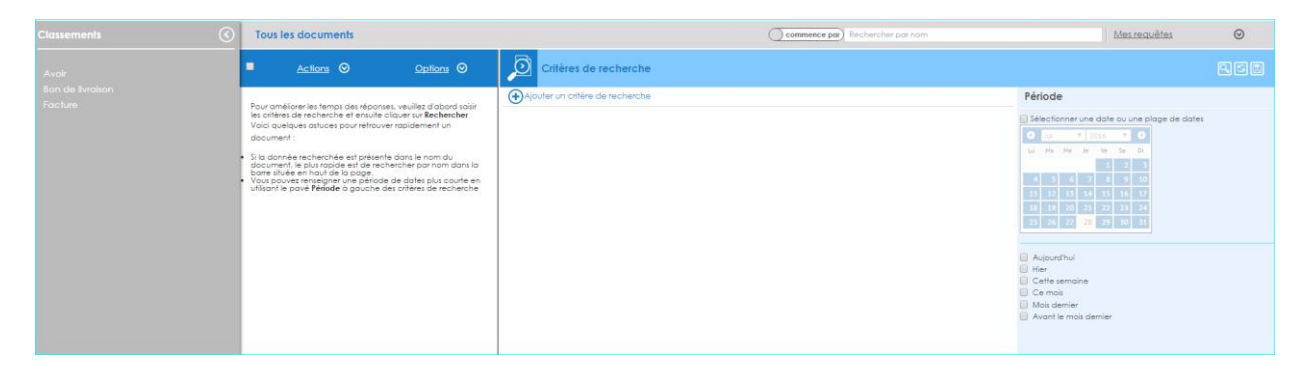

Dans ce menu, sont visibles pour le client, les types de documents auxquels il a accès.

Il faut cliquer sur le type de document qui vous intéresse

- Avoir
- Bon de livraison
- Facture

et lancez la recherche à l'aide de la loupe à droite de la fenêtre **signed de la si** vous voulez voir par exemple tous les « Bons de livraison ».

En bas à gauche de l'écran, vous voyez que la recherche est en cours

Traitement en cours, veuillez patienter un instant...

**8**

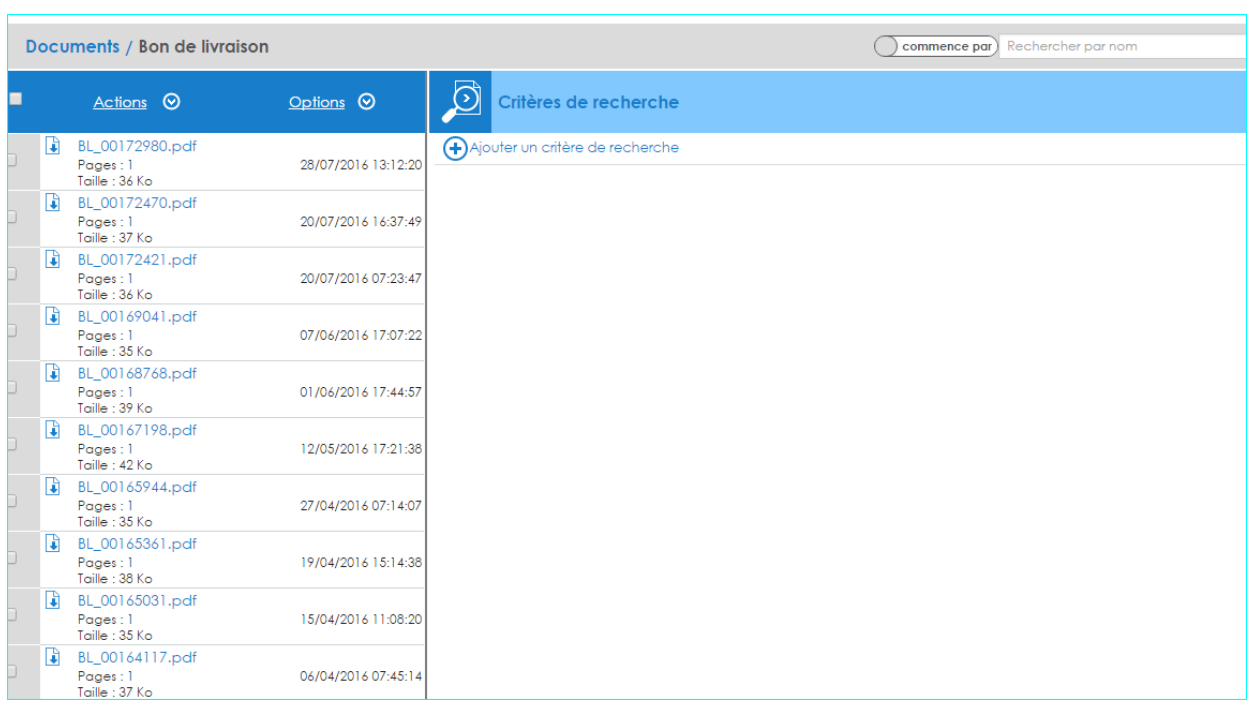

On peut aussi faire des tris pour affiner la recherche.

Venez cocher une ou plusieurs cases ci-dessous

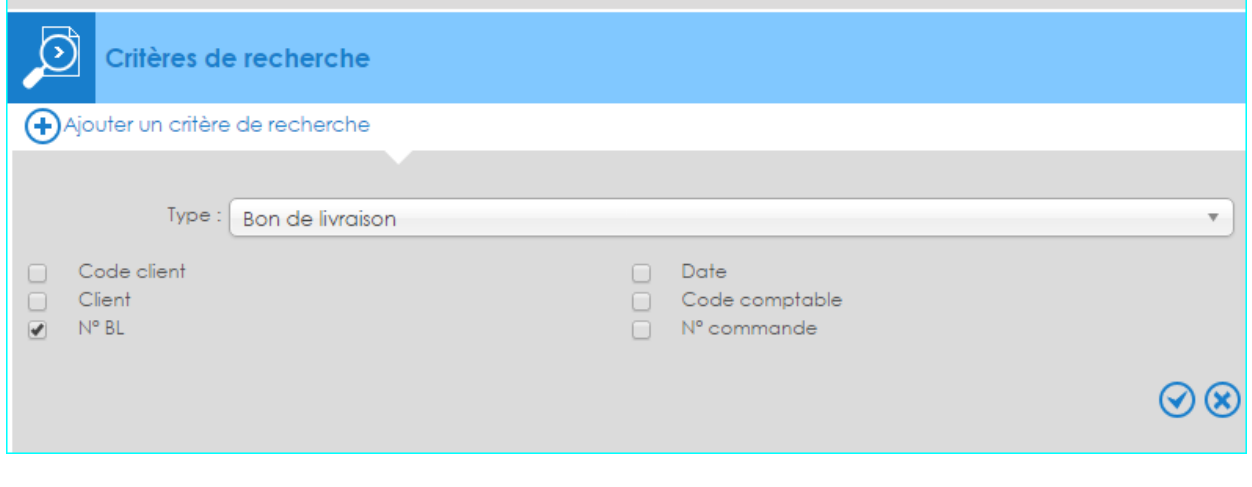

Et valider en appuyant sur

**Contract Contract** 

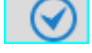

Saisir ensuite le N° du Bl concerné ( avec les 00 devant)

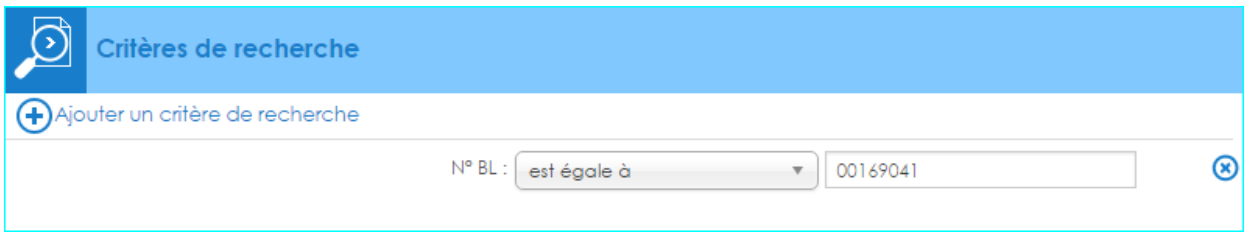

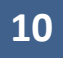

## Et cliquer sur la loupe ci-dessous

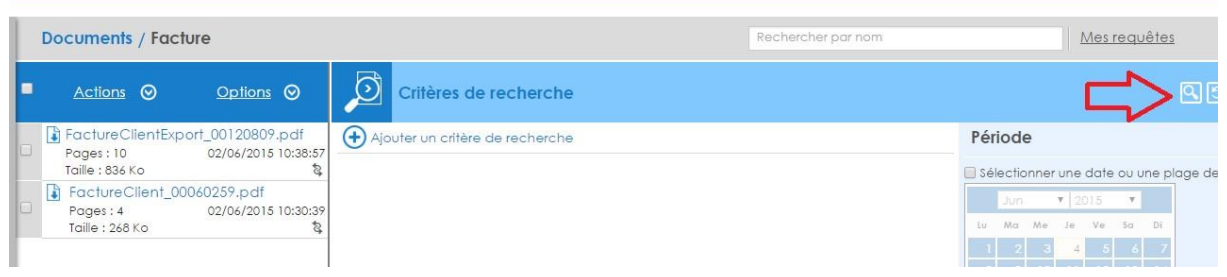

Enfin, cliquez sur la case qui précède le libellé du document pour sélectionner le ou les documents concernés

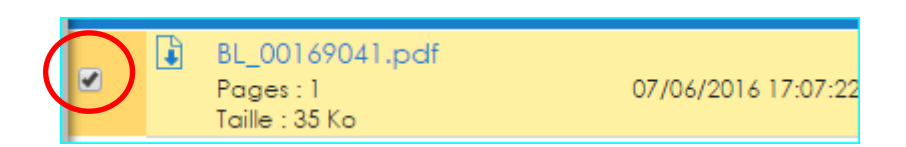

## ci-dessous l'aperçu du document

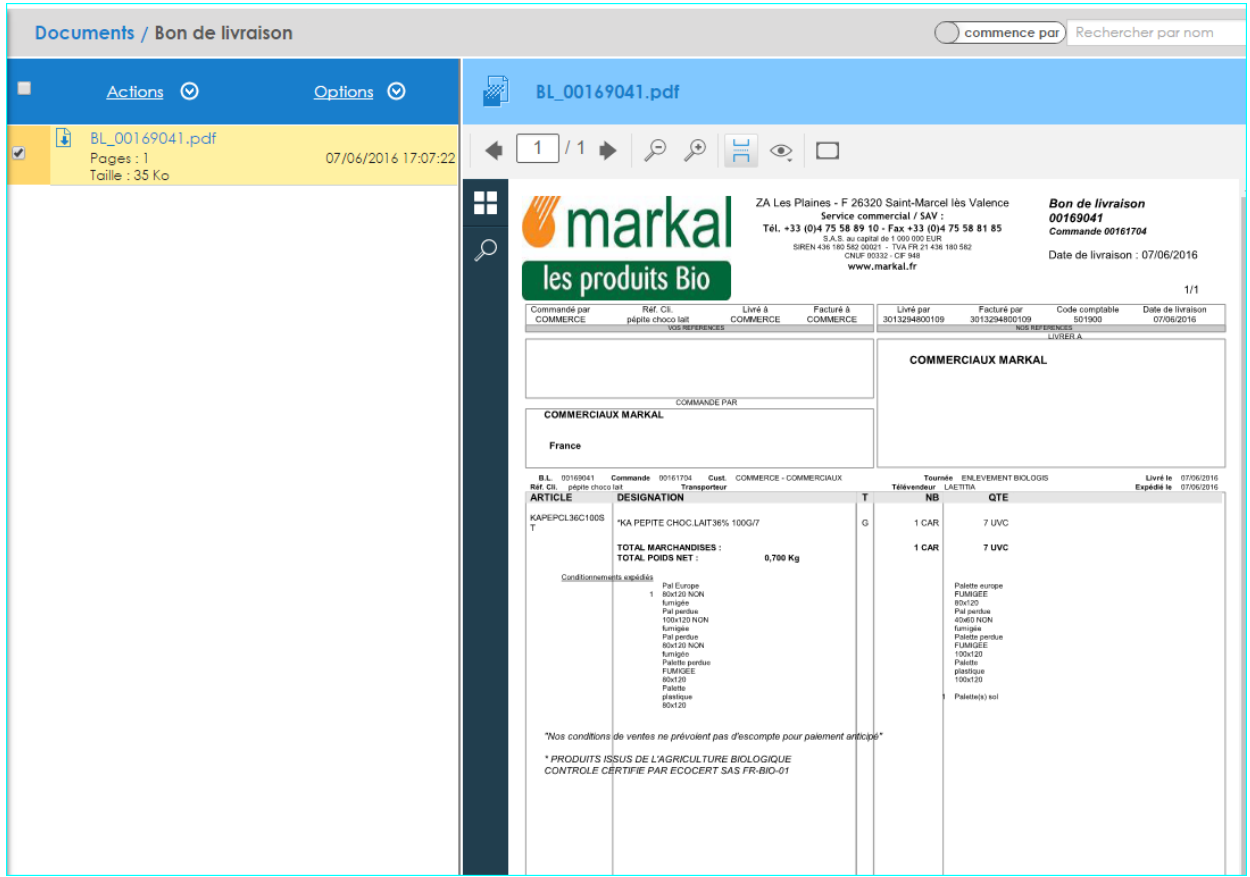

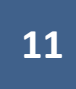

Vous pouvez le télécharger

- soit en version pdf en cliquant sur l'icone « télécharger le document » ci-dessous

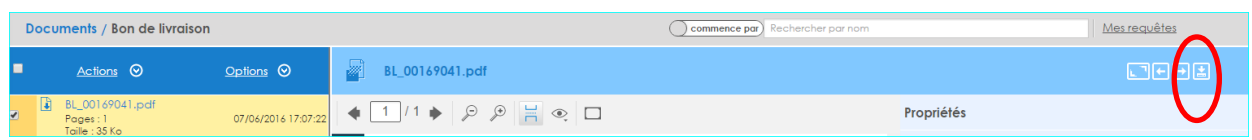

#### Le pdf ci-dessous apparait en bas à gauche de l'écran

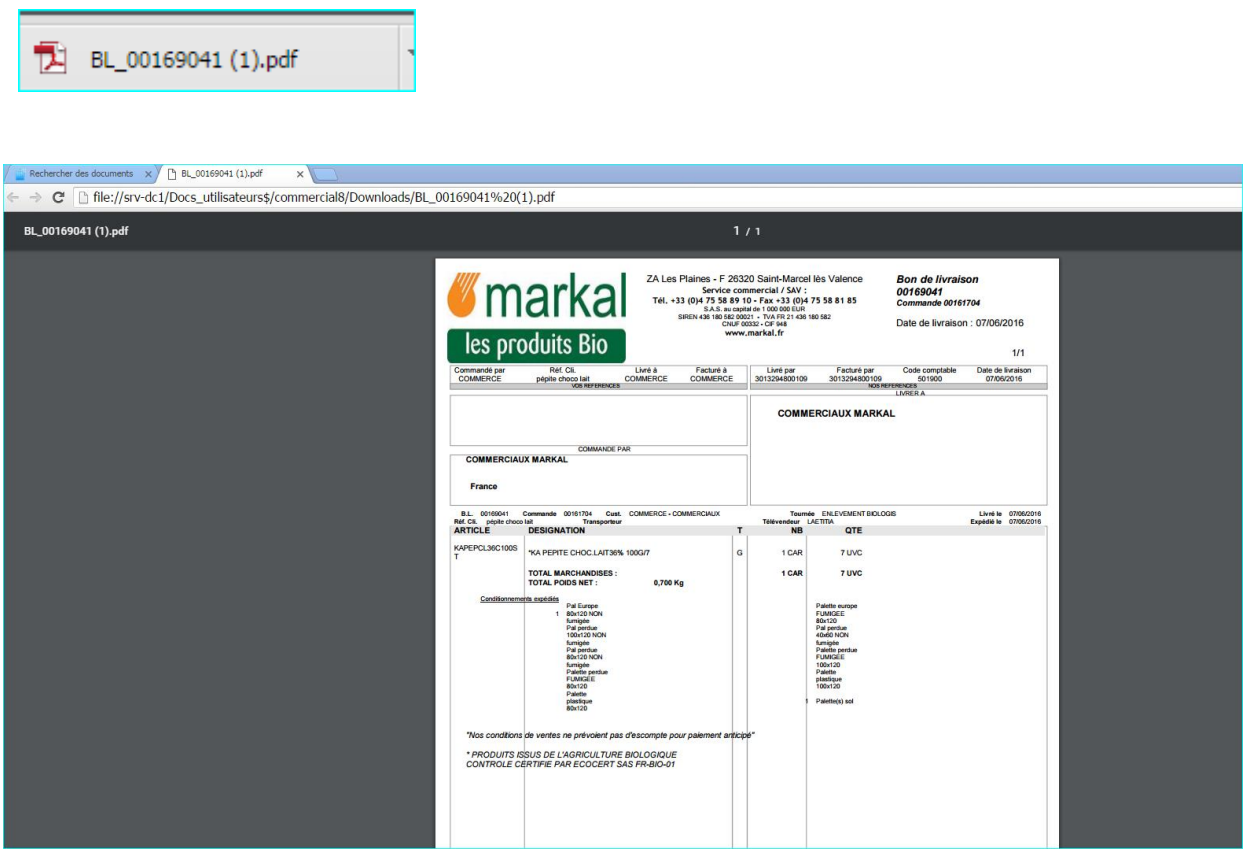

Vous pouvez ensuite imprimer ou enegistrer le document

- soit en version zip en cliquant sur « Actions «

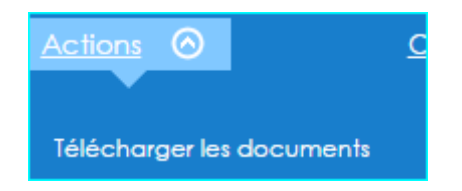

Le zip ci-dessous apparait en bas à gauche de l'écran

En bas à gauche de l'écran :

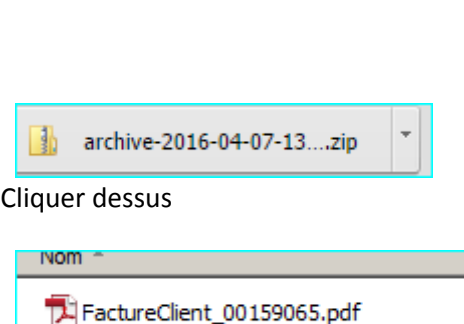

Vous pouvez à présent ouvrir et enregistrer si besoin votre document dans l'emplacement approprié. Vous pouvez procéder de la sorte pour tous les documents dont vous avez besoin.

**12**

Pour être accessibles sur le portail client, les documents doivent, au préalable, avoir été enregistrés dans la Ged.

- Les factures par le service administratif
- Les bons de livraison client : par Biologis
- En ce qui concerne les factures et avoirs émis par le service SAV dans le cadre de règlement de litiges, seuls les documents des clients en DEMAT sont enregistrées dans la Ged et sont donc accessibles sur le portail client. Les autres sont envoyé manuellement par Catherine et ne sont, à ce jour, disponibles ni dans la Ged ni sur le portail client

L'intégration dans la GED à débuté en juin 2015 (date de mise en place de l'éditique) Dans l'exemple ci-dessous de SATORIZ042 , on retrouve sur son portail tous ces actes commerciaux depuis juin 2015

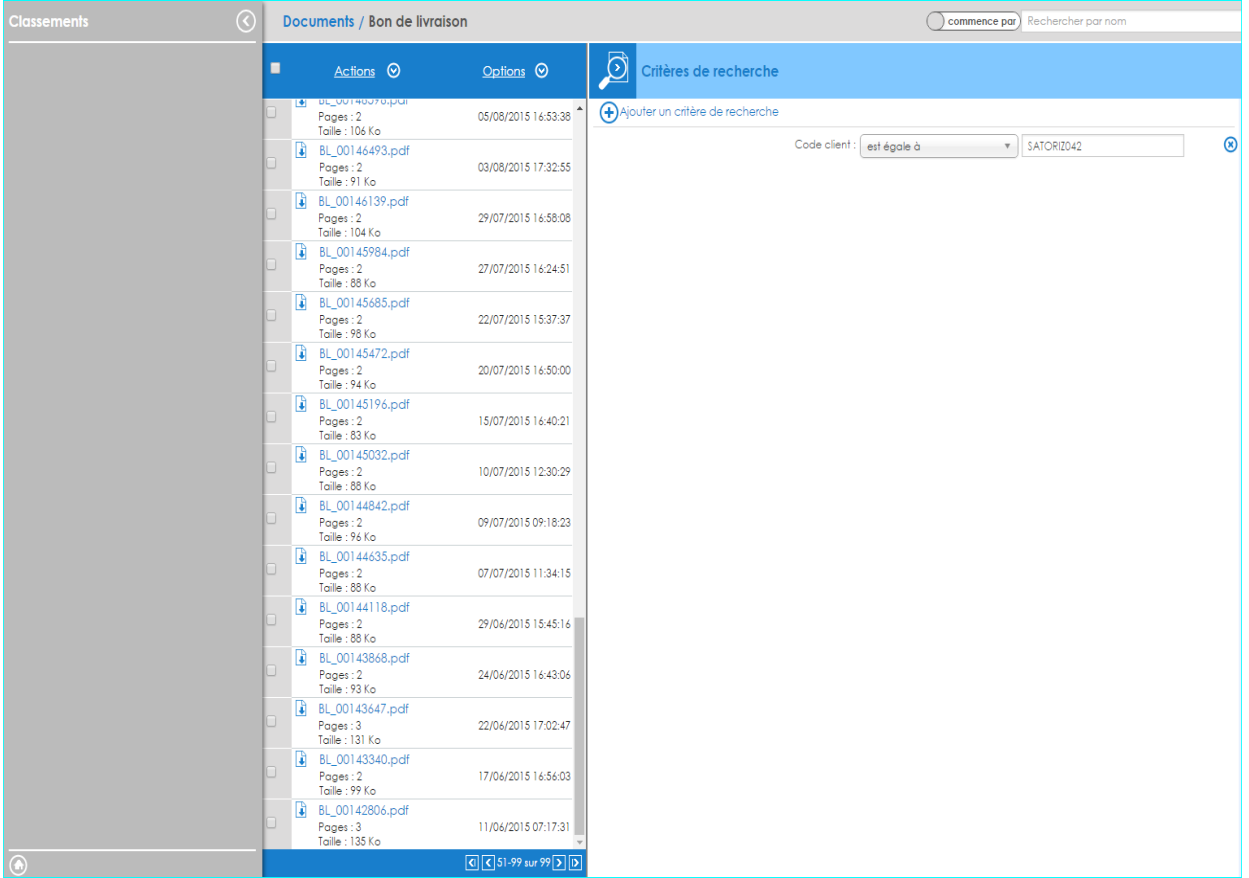

# **13**

Attention, l'adresse mail « portail client » peut être différente de celle associée à DEFAC ou DAVO.

Le portail client ne vient pas se substituer à l'envoi des factures et avoirs en Demat mais vient en complément.

Il a pour but de permettre au client de venir récupérer les Bl, factures et avoir de manière autonome sans avoir besoin de solliciter Markal (horaires d'ouverture, disponibilité etc…)

Il faut dans un premier temps les inviter à se diriger vers le portail et les accompagner si besoin dans son utilisation.